## **Fixing Wi-Fi printer connection problems (soft WPS button).**

For printers and other devices like range extenders that do not have a key pad (so you can't type in the wireless WiFi password code), you need to use something called WPS. Typically, your printer instructions will say

- 1. Press the WPS button on your router
- 2. Press the wifi button on your printer

And the printer will then connect automatically

You may have noticed that your Cambium router does not have a WPS button you can press. But it does have a 'soft' WPS button you can access by logging on to the Cambium router. This is a more secure way of allowing your printer to connect wirelessly.

You log on to the router in the same way as when you changed your passwords. (You will need to connect a laptop or desktop computer to one of the LAN ports on the back of your router using an ethernet cable.)

- 1. Logon to Router
- 2. Select **Wireless 2.4Ghz TAB**
- 3. Select **WPS tab**……and follow the 7 numbered steps in the diagram below

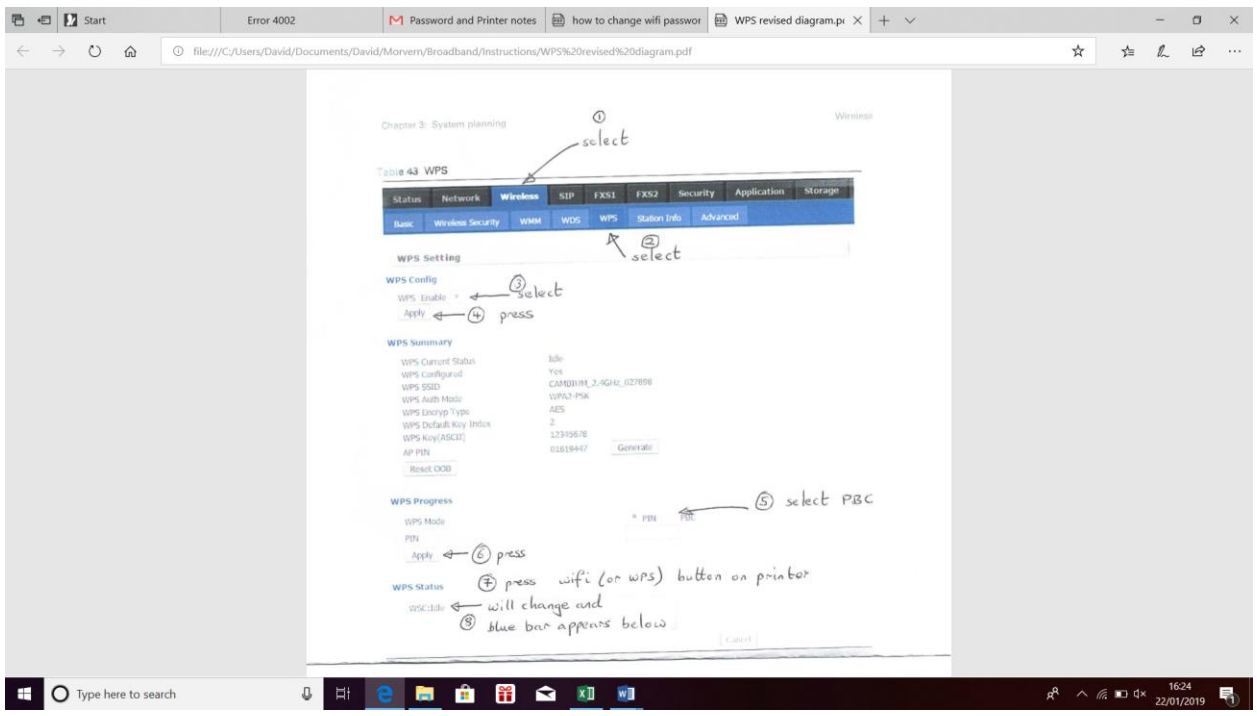

- 4. You should see a successful connection message at the bottom of your screen. The lights or display on your printer should also show you are connected.
- 5. If all is well, log off from the router. If not, repeat using the other Cambium wifi frequency 5Ghz
- 6. Log off from the router and disconnect the cable.
- 7. Try a test print
- 8. If your printer shows it is connected, but you can't print to it, delete the printer from your computer and then add it again. If you are using a Windows laptop/computer, then ask it to look for the driver, rather than using the one already installed. Apple laptops/computers should be more straightforward.